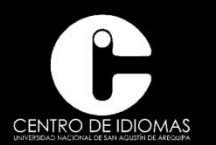

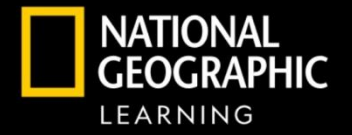

# TEACHING ONLINE **WITH MYELT**

myelt.heinle.com

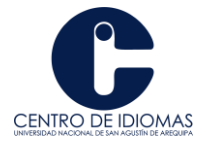

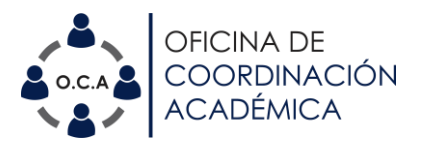

# **INSTRUCCIONES DE ACCESO PLATAFORMA MYELT – INGLÉS**

# **PASO 01:**

- Ingresar a la plataforma [http://myelt.heinle.com](http://myelt.heinle.com/)
- Dar click en **create an account**

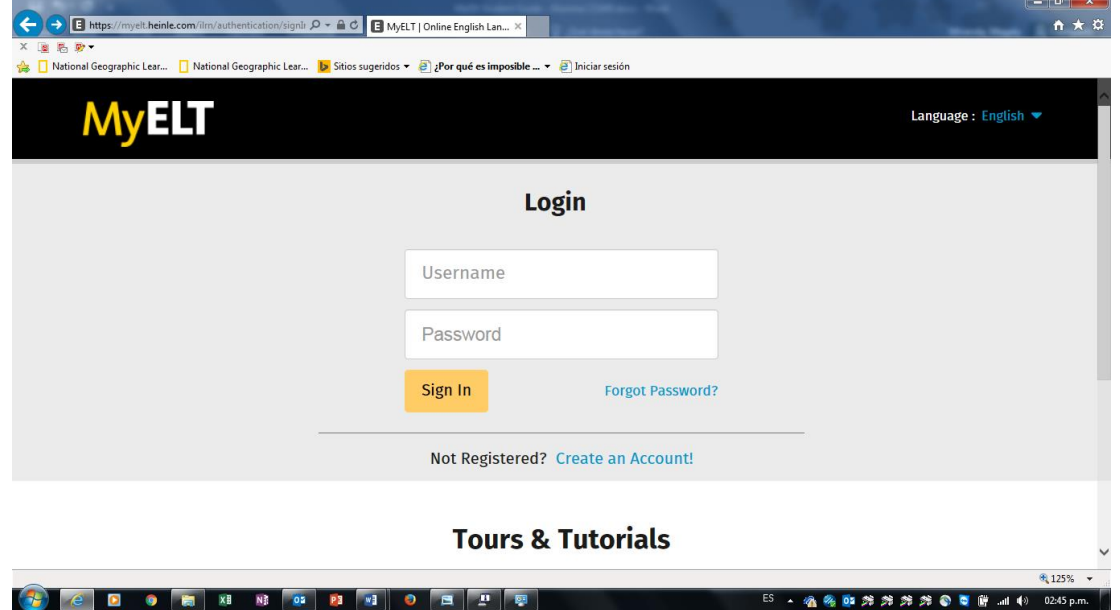

### **PASO 02:**

• En la pantalla nueva seleccionar **studenty** luego **next.**

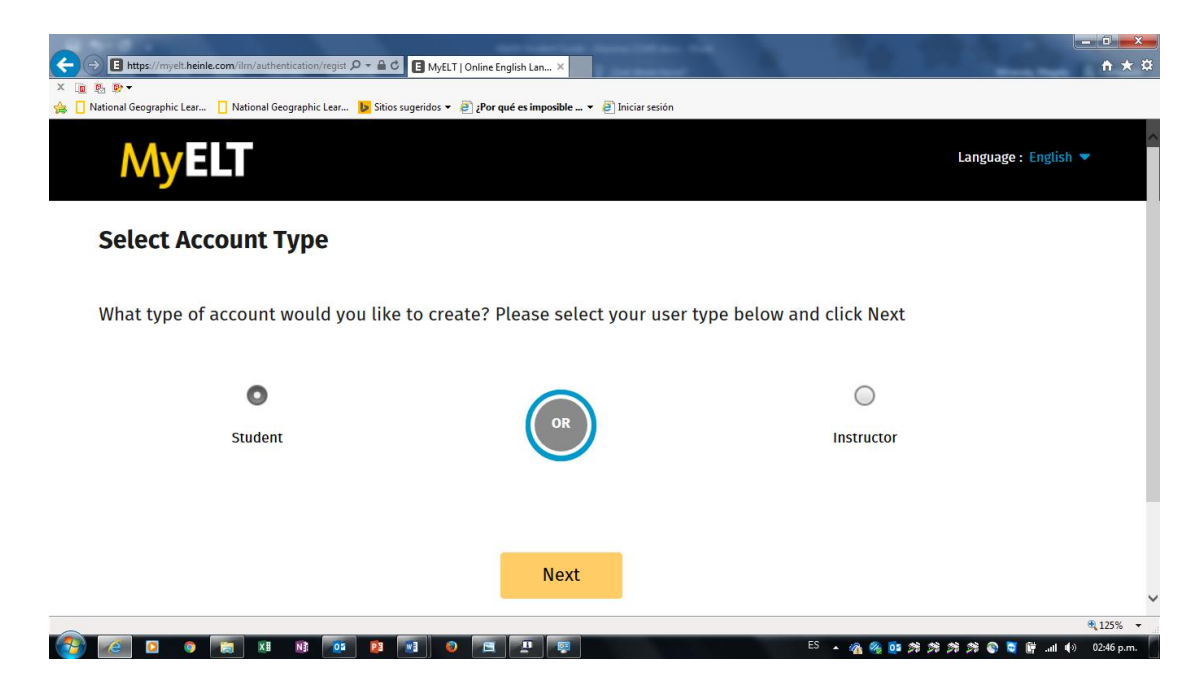

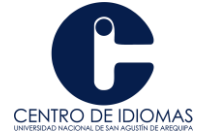

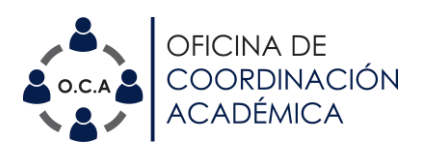

# **PASO 03:**

• En la pantalla nueva seleccionar **instructor**

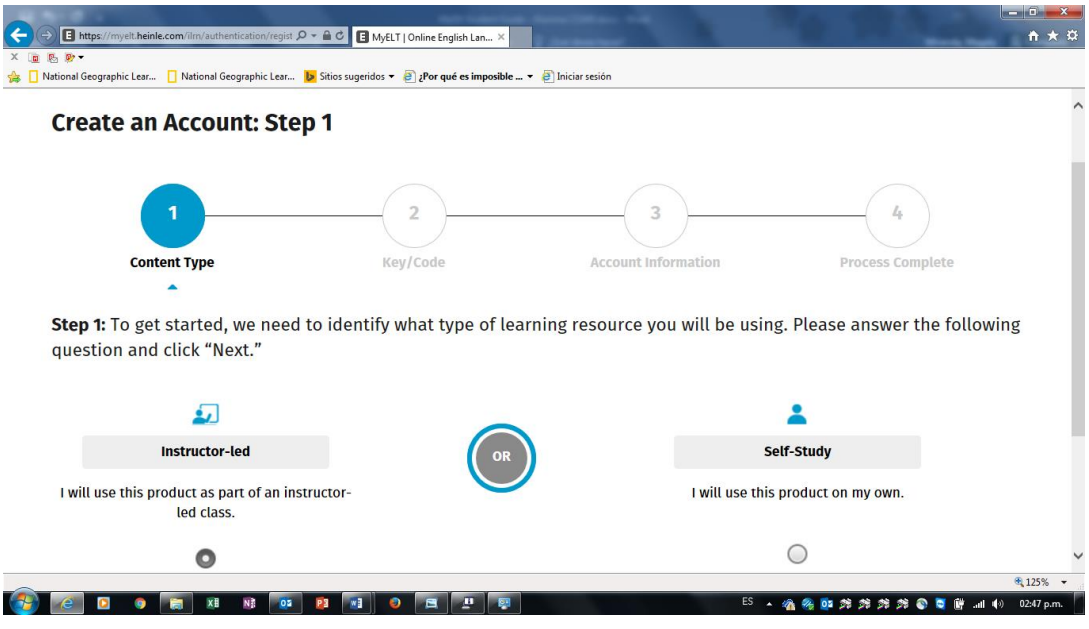

#### **PASO 04:**

• En la nueva pantalla en el recuadro de **Content Access Code** colocar el código asignado de E-Workbook que viene en la tapa posterior de su texto o en su defecto el código entregado por la librería al momento de la compra. Es un código alfanumérico, respetar Mayúsculas y Minúsculas.

#### **PASO 05:**

• Colocar **el Código de Clase (COURSE KEY)** proporcionado por el profesor. Este código se encuentra en la sección de ANUNCIOS del curso.

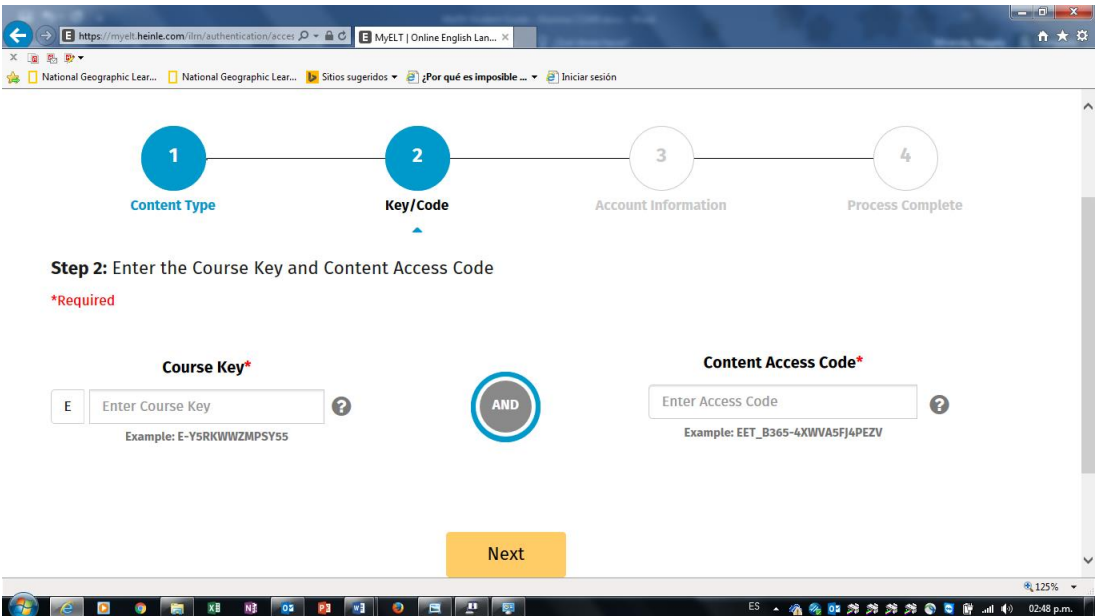

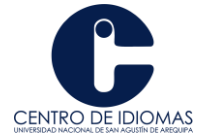

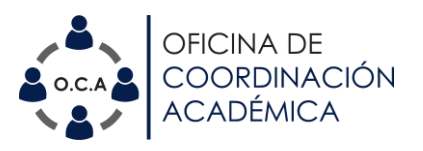

• Ya ingreso al curso, en **All Activities** visualizara el contenido.

# **Contenidos / Content**

• LifeBr 2<sup>nd</sup> E - Workbook

#### **Recomendaciones**

- Se necesita: flash, java, y desbloquear las ventanas emergentes.
- Todos estos requerimientos se alertarán y la plataforma le dará aviso una vez registrado el Login/Password. Si no cuenta con estas aplicaciones el sistema le recomendara sitios confiables donde bajarlos.

#### **Durante el curso**

- Audífonos y micrófono:
- Los audífonos son necesarios para desarrollar confiablemente los ejercicios de Listening, también puede escucharlos si no los usa pero es mejor para su evaluación que los tenga.
- Cuando las actividades consten en grabar su Speaking aparecerá un icono "requiere micrófono".
- Solo para los estudiantes que DESAPRUEBEN deberán hacer algunas configuraciones en la plataforma, para lo cual deberán pedir ayuda con su profesor o con la Oficina de Coordinación Académica.